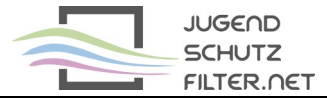

## **Anleitung: pfsense 2.5.2 mit vorgelagertem Proxy jugendschutzfilter.net:3128**

- 1. Verwaltungsoberfläche von pfsense im Browser öffnen
- 2. Dienste > Squid Proxy Server aufrufen und folgende Proxy-Einstellungen (Checkboxen, Ports) vornehmen:

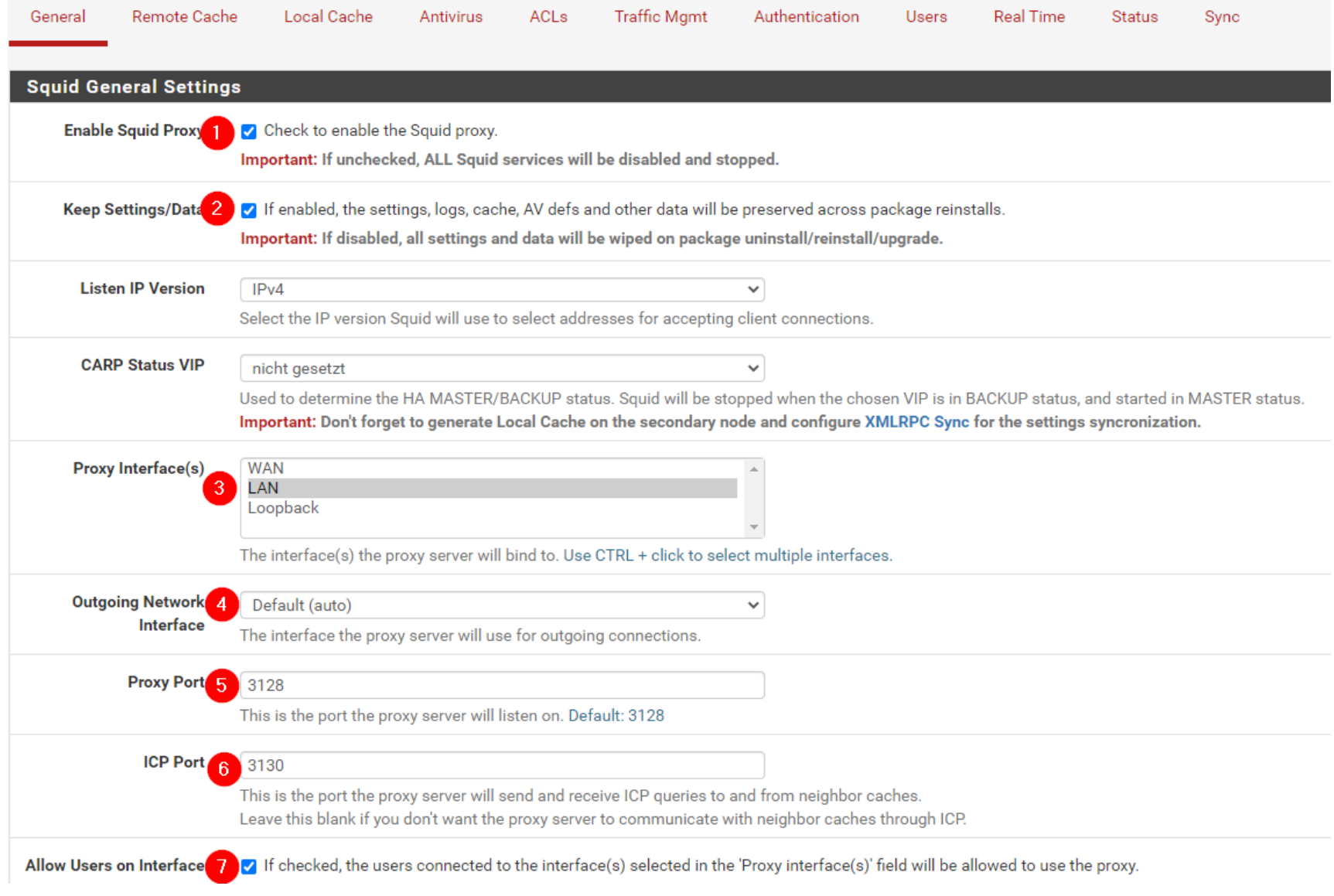

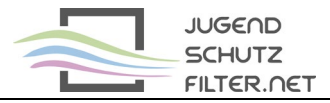

3. Erweitere Einstellungen am Seitenende aufrufen

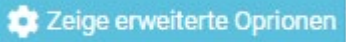

4. Im Feld Custom Options (Before Auth) folgenden Eintrag ergänzen:

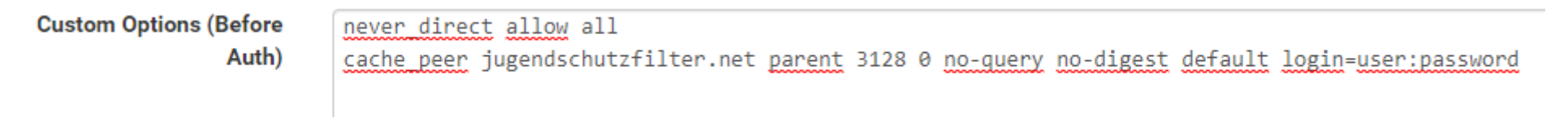

**user** und **password** durch aktuellen Zugangsdaten der Schule ersetzen

5. Alle Änderungen speichern

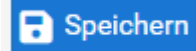

6. Squid-Proxy über die Schaltfläche rechts oben neu starten

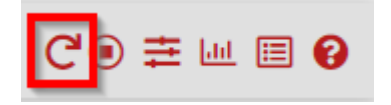

7. Lokale Proxy-Adresse und mit Port 3128 im Browser der Clients eintragen, z. B. über Gruppenrichtlinien zuweisen (Google Chrome verwendet die Proxy-Einstellungen des Systems; auch für Firefox gibt es Admin-Templates)